## **PeopleSoft Quick Reference Guide**

## What I will utilize PeopleSoft for?

- Signing up for Benefits
- Viewing your Pay Stub
- Printing your W2
- Bidding on open positions

## Signing into PeopleSoft for the first time:

Signing in to PeopleSoft for the first time you will need to create a user ID and password To do this go to Intranet > Password changes. Click on Change Outlook/Network Password.

- You will not be able to sign into PeopleSoft until your first day of work
- You can access PeopleSoft from any computer that has Internet connection.
- In Address line, type: <a href="http://www.qualityoflife.org">http://www.qualityoflife.org</a>
- Click on >For Employee >Peoplesoft Employee Home > enter User ID and Password > click login

Click your Self Service

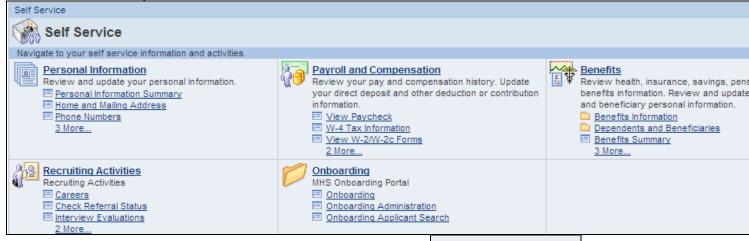

Under Payroll and Compensation – click on <u>View Paycheck</u> to see your pay stub.

Benefits Enrollment

• Under **Benefits** – click on employee. to enroll as a new

• Under **Recruiting Activities** – click on to see what positions are posted internally.

## **Accessing PeopleSoft from Home:**

- You can access PeopleSoft from any computer that has an Internet connection.
- In the Address line, type: <a href="http://www.qualityoflife.org">http://www.qualityoflife.org</a>
- Click on For Employee > Peoplesoft Employee Home > user ID and password